## **HOW TO IMPORT KINTEC REFERRAL EFORM INTO YOUR OSCAR EMR**

- 1. Once you are logged in to your OSCAR EMR, click "**Administration**" (if this does not show up for you at the top then you are not a user with administrative privileges – contact your administrator)
	- Administration
- 2. The Admin Panel will open and will look something like this:

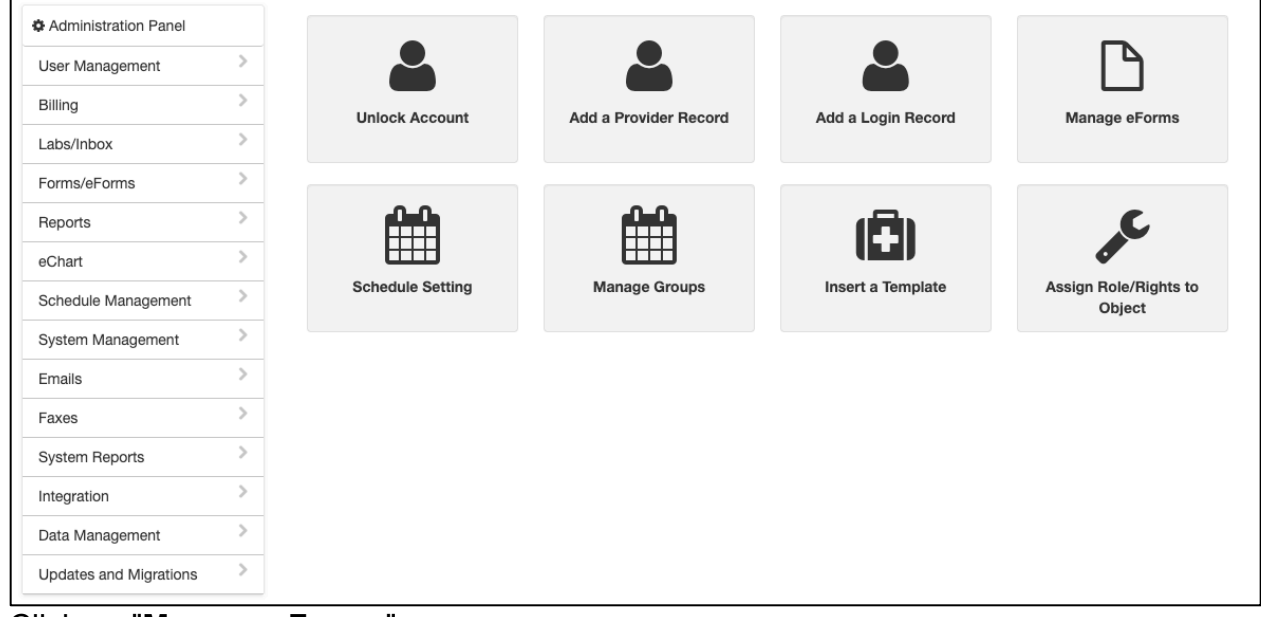

- 3. Click on "**Manage eForms**"
- 4. Click on "**Import**"

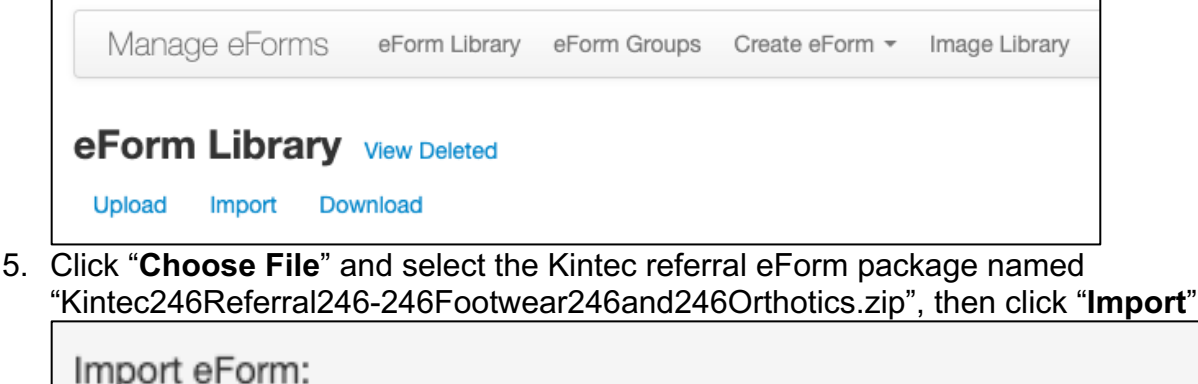

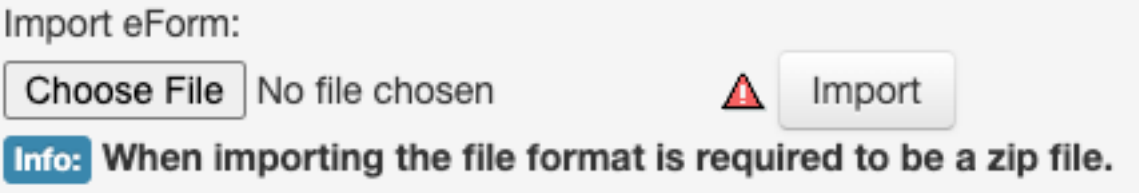

6. The eForm will be uploaded to your OSCAR system once the success message is shown.